# **Pupil Academic Monitoring System**

# **Check List for GCE 'N' Level Results - 2023**

[https://www.rjcat.com](https://www.rjcat.com/) The following is the Guideline for Converting and Analysing GCE 'N' Level Results. Your PAMS should be Version **5.00 dated 31 Jul 2023** or later. If not, you may upgrade from

#### **only schools with Service Contract for Year 2023 may upgrade**

### **S.T.E.P.S.**

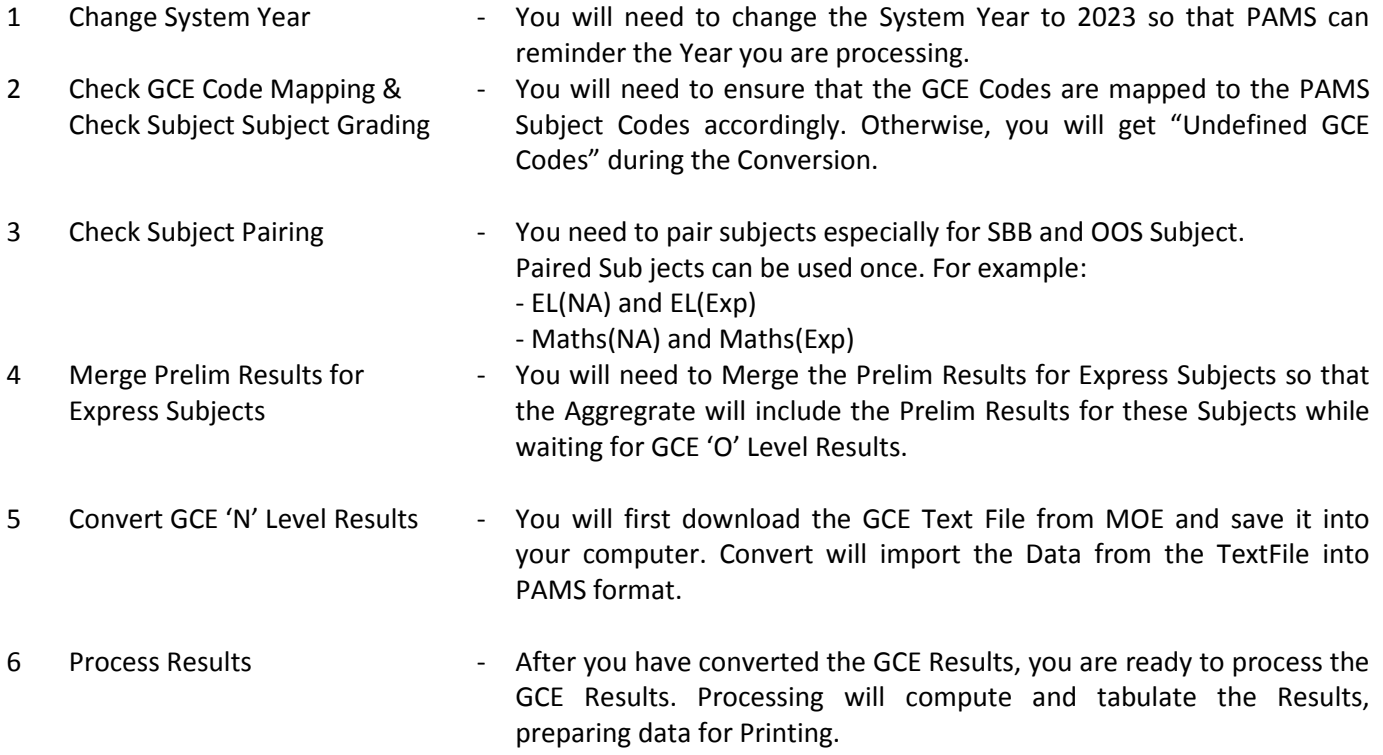

The first 3 steps can be done prior to release of GCE Results.

After you have gone through all the STEPS, you may proceed to Print all the relevant Reports for Analysis.

# **Step 1 - Change System Year**

This is to ensure that you are dealing with the correct year data.

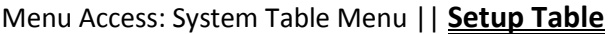

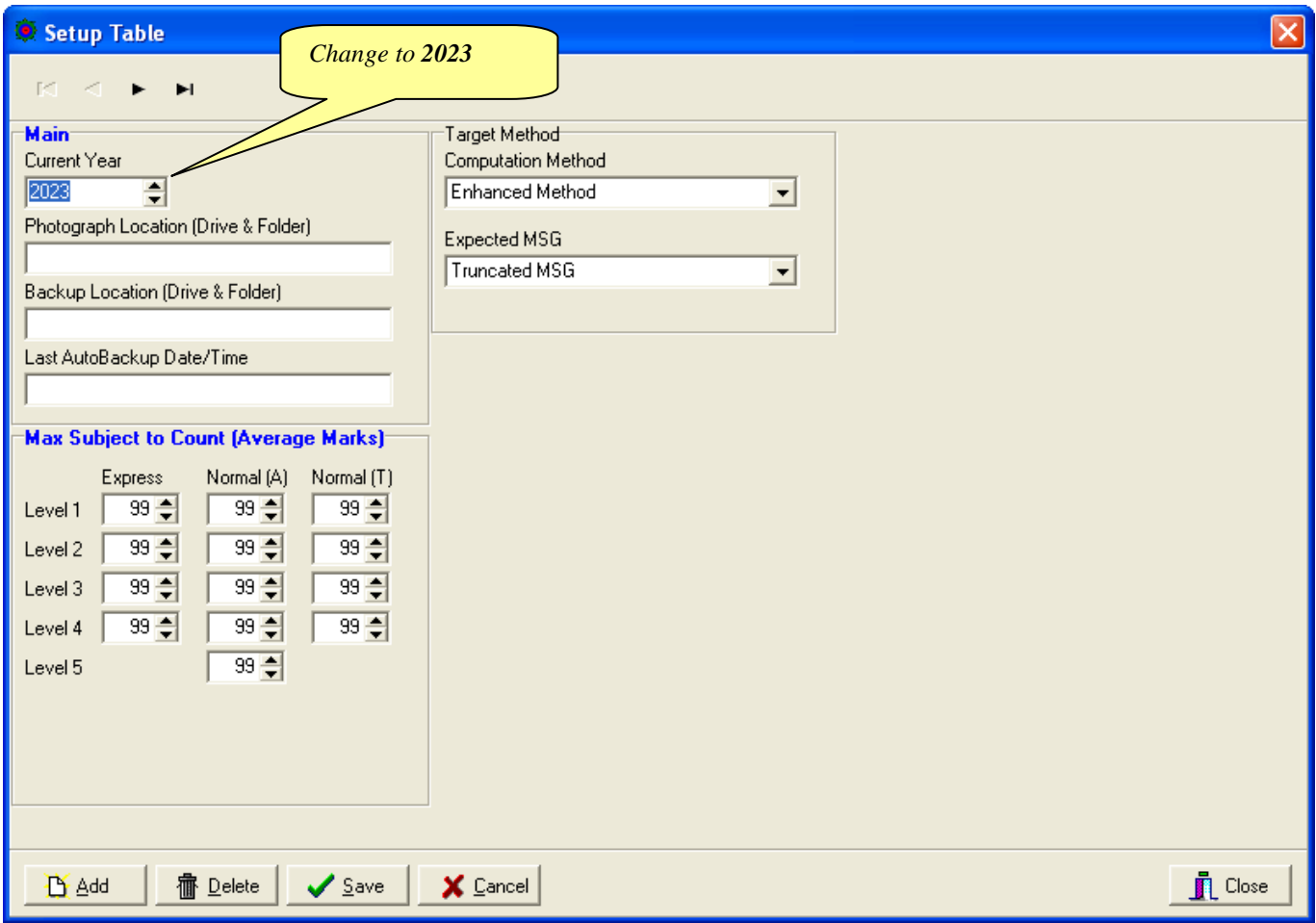

- Change the Current Year to **2023**
- Click **Save** Button
- Click **Close** Button

# **Step 2 - Check GCE Code Mapping**

Since the Subject Codes and the GCE Codes are not the same, you will need to map them accordingly. Otherwise, you may encounter "GCE Codes not defined" when you convert the GCE Results.

Use the 1<sup>st</sup> GCE for the main mapping. The 2<sup>nd</sup> GCE is meant for Subejct with different GCE Syballus.

You should ensure that ALL the GCE Codes for Level 4 Normal (A) and Normal (T) are defined.

#### Menu Access: System GCE Menu || **Subject Grading Scheme** *Map GCE Code for Level taking GCE Examinations* Pupil Academic Monitoring System - Version 5.00 - Dated: 31 Jul 2023 **Subject Grading Scheme**  $+$ Drag a column header here to group by that column Main Subject Info **SBB Conversion CE Code** Lev $\epsilon$ Cod Abb Grading Sche Pa **Mks** тa  $2nd$ Strea Desc **Tupe** English Language  $EX (A1 to F9)$  $2023$  $4$  NA  $F11$  $F11$  $F11$ 1128 2023  $4NA$ EL<sub>1IS</sub> EL1 (NA) English Lang age (Syll A FL 1 NA F  $1190$ 2023  $4M<sub>A</sub>$  $CL$ **CL** Chinese  $MT2$ EX 1 to F9)  $\overline{2}$ 1160 2023  $4$  NA CL N(A) CL N(A) Chinese N(A)  $MT2$  $4$  [1 to U]  $\overline{2}$ 1196 EX (A1 to F9) MT<sub>2</sub>  $\overline{2}$ 2023  $4$  NA ML ML Malav 1148 2023  $4$  NA ML N(A) ML N(A) Malay N(A) MT<sub>2</sub> NA (1 to U)  $\overline{2}$ 1197 2023  $4<sub>NA</sub>$ HUM(SS,GE) HUM(S/G) Humanities (Ss, Geography) NA (1 to U)  $\overline{4}$ 2175  $4$  NA 2023 **HUMISS HET** HUMIS/HI Humanities (Ss, History) NA (1 to U)  $\overline{4}$ 2176 2023  $4$  NA HUMISS.GE HUM(SS,GE HUMISS.GET  $EX(41 to F9)$  $|4|$ 2272  $4$  NA HUM(SS,HE Áим  $EX(41 to F9)$ 2023 HUM(S/H) HUM(SS,HE)  $\overline{4}$ 2273 2023  $4$  NA A MATHS NA Additional Mathematics **MTH** 4051 AMATH NA NA (1 to U) 2023  $4$  NA **MATHS** EX (A1 to F9) 4048 *Check Grading Scheme***MATHS (NA** 2023  $4|NA$ NA (1 to U) 3 4045 2023  $4<sub>NA</sub>$  $SCI(P,C)$ NA (1 to U)  $\overline{6}$ 5105  $4$  NA 2023 SCIP.CI EX (A1 to F9)  $\overline{6}$ 5076 2023  $4$  NA ART (NA) NA (1 to U) 6125 2023  $4$  NA D&T D&T Design & Technology OTH NA (1 to U) 7055  $4|NA$ **FRENCH** FRENCH 2023 French 0TH EX (A1 to F9) 3917 2023  $4$  NA PDA. PDA Principles Of Accounts **OTH** NA (1 to U) 7086 2023  $4$  NA  $CLB$ **CLB** Chinese B GRD GO (MPU) 1153 2023  $4|NA$ PE PE Physical Education **NON** GO (A to E) 2023  $4$  NT EL1ISYLAI EL1 (NA) English Language (Syll A) EL1 NA (1 to U) 1190  $\mathbf{1}$ 2023  $4$  NT EL1(SYLT)  $EL1(T)$ English Language (Syll T) EL1 NT (A-U)  $\mathbf{1}$ 1195  $4$  NT 2023 **BCL BCL Basic Chinese** MT<sub>2</sub> NT (A-U)  $\overline{2}$ 1202 2023  $4$  NT **BML BML Basic Malay** MT<sub>2</sub> NT (A-U)  $\overline{c}$ 1203 2023  $4$  NT CL N(A) CL N(A) Chinese N(A) MT<sub>2</sub> NA (1 to U) 2 1196 2023  $4$  NT ML N(A) ML N(A) Malay N(A) MT<sub>2</sub> NA (1 to U)  $\overline{2}$ 1197 2023  $4$  NT MATHS (NA) MATH (NA) Mathematics (Syllabus A) **MTH** NA (1 to U) 3 4045  $4$  NT  $\overline{3}$ 2023 **MATHSITI** MATH (T) Mathematics (Sullahus T) **MTH** NT (A-III) 4046 |37 区 区 (Level = 4) and ((Stream = NA) or (Stream = NT)) ▼ Customize... ▼  $\frac{1}{2}$  $\overline{4}$

- Select a Subject
- Enter the GCE Code (For Normal (A) and Nornal (T) Grading Scheme only)
- Check the Grading Scheme
- Repeat the above Steps for the rest of the Subjects

# **Step 3 - Subject Pairing**

For students offered SBB or OOS subjects, you need to pair the subject as only one of them can be used. For example:

- EL(NA) and EL(Exp)
- Maths(NA) and Maths(Exp)

#### Menu Access: System Table Menu – **Subject Table**

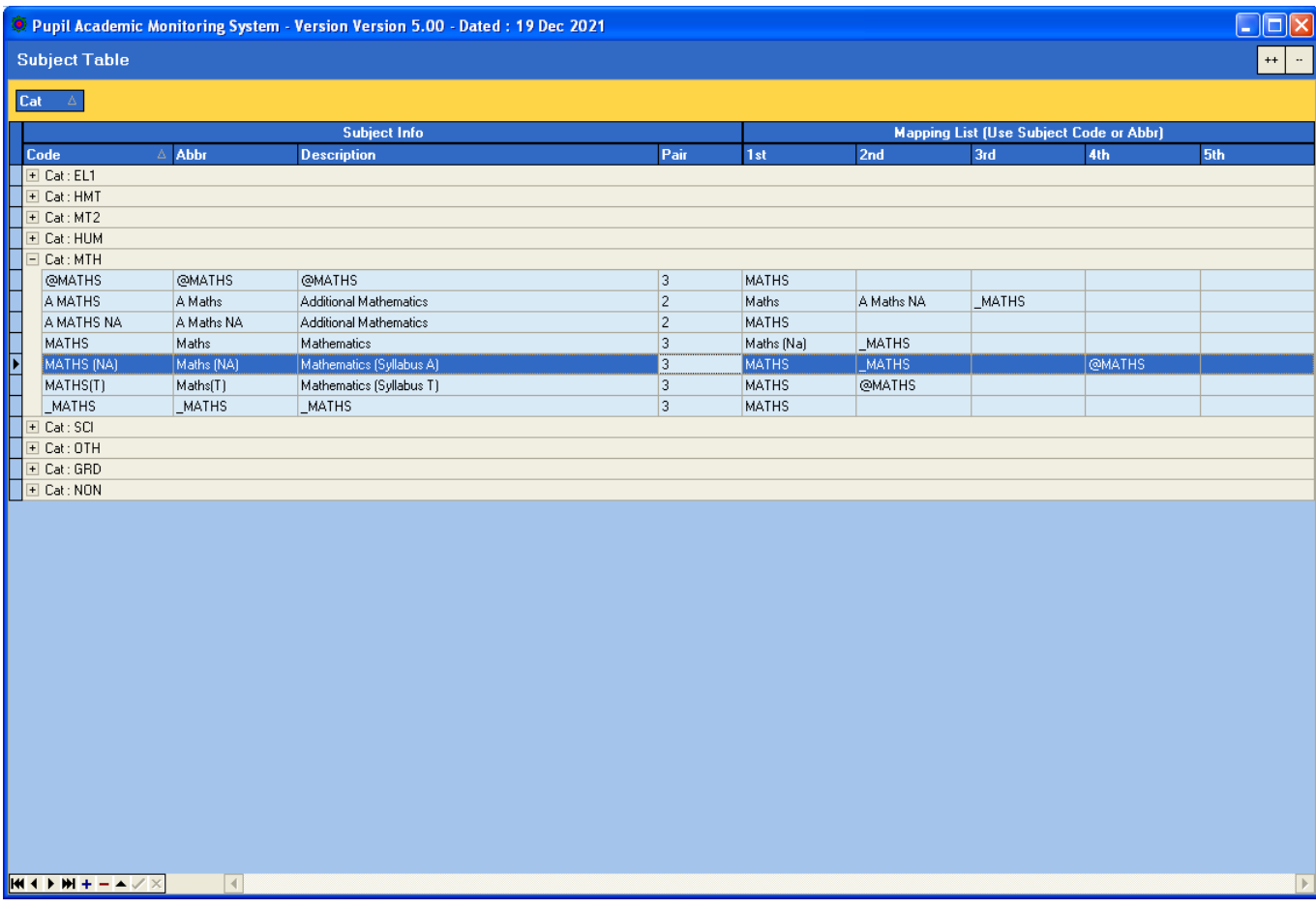

You can use any number for the pairing.

# **Step 4 - Merge Prelim Results**

To merge prelim Results for "Express" Subjects offered to Normal (A) pupils. The purpose is to enable school to rank the pupils while waiting for the GCE 'O' Level Results which will be released much later. (GCE 'O' Level Results will overwrite the Prelim Results when available)

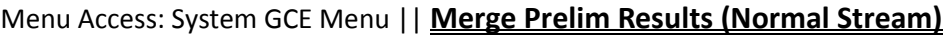

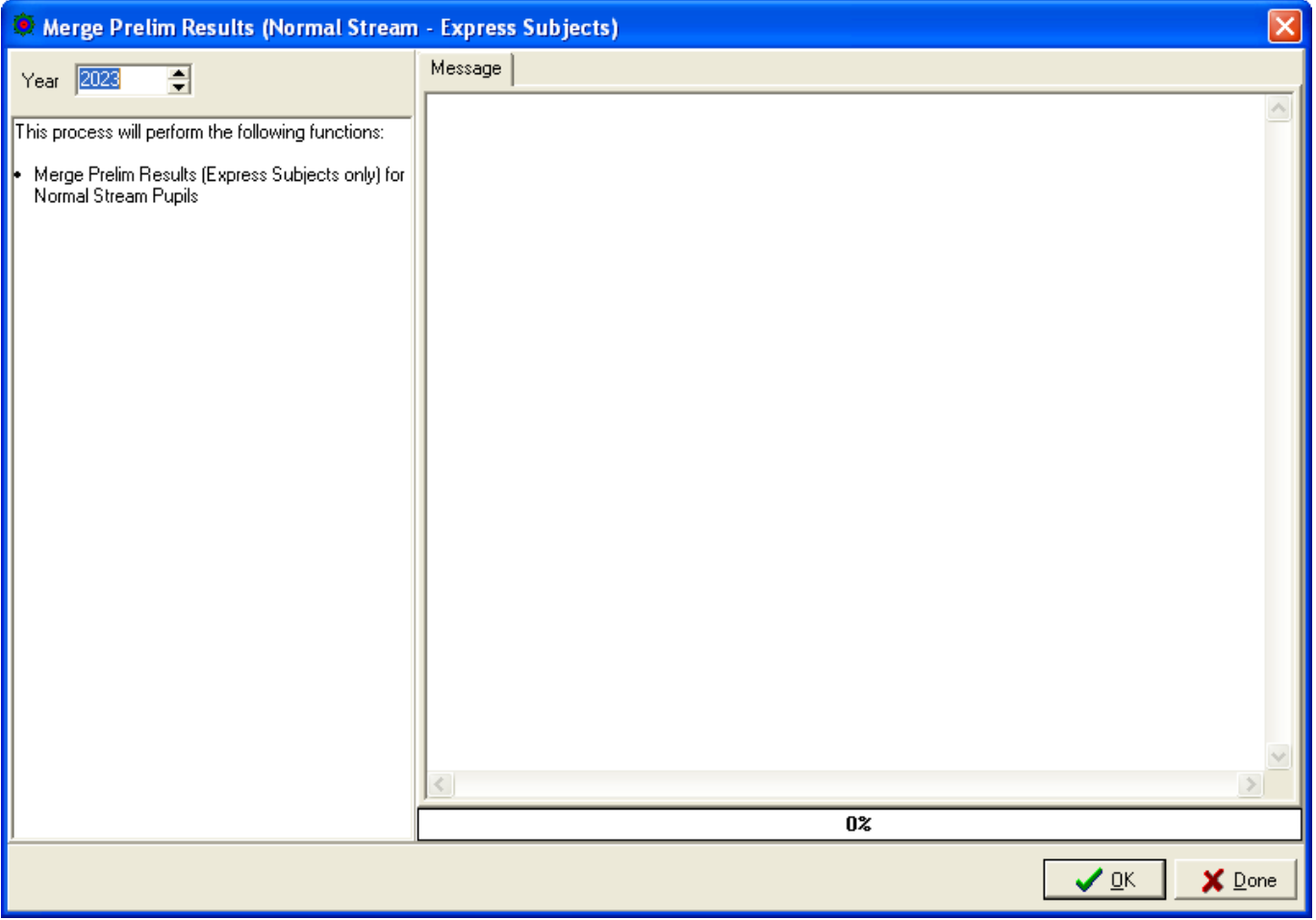

- Set the Year to **2023**
- Click the **OK** button

# **Step 5 - Convert GCE 'N' Level Results**

To convert GCE 'N' Level Results into PAMS format. Prior to converting, you will need to download the GCE Text File from MOE..

IES provides 2 sets of text file. **(Use Format B).**

You can open up the text file to check.

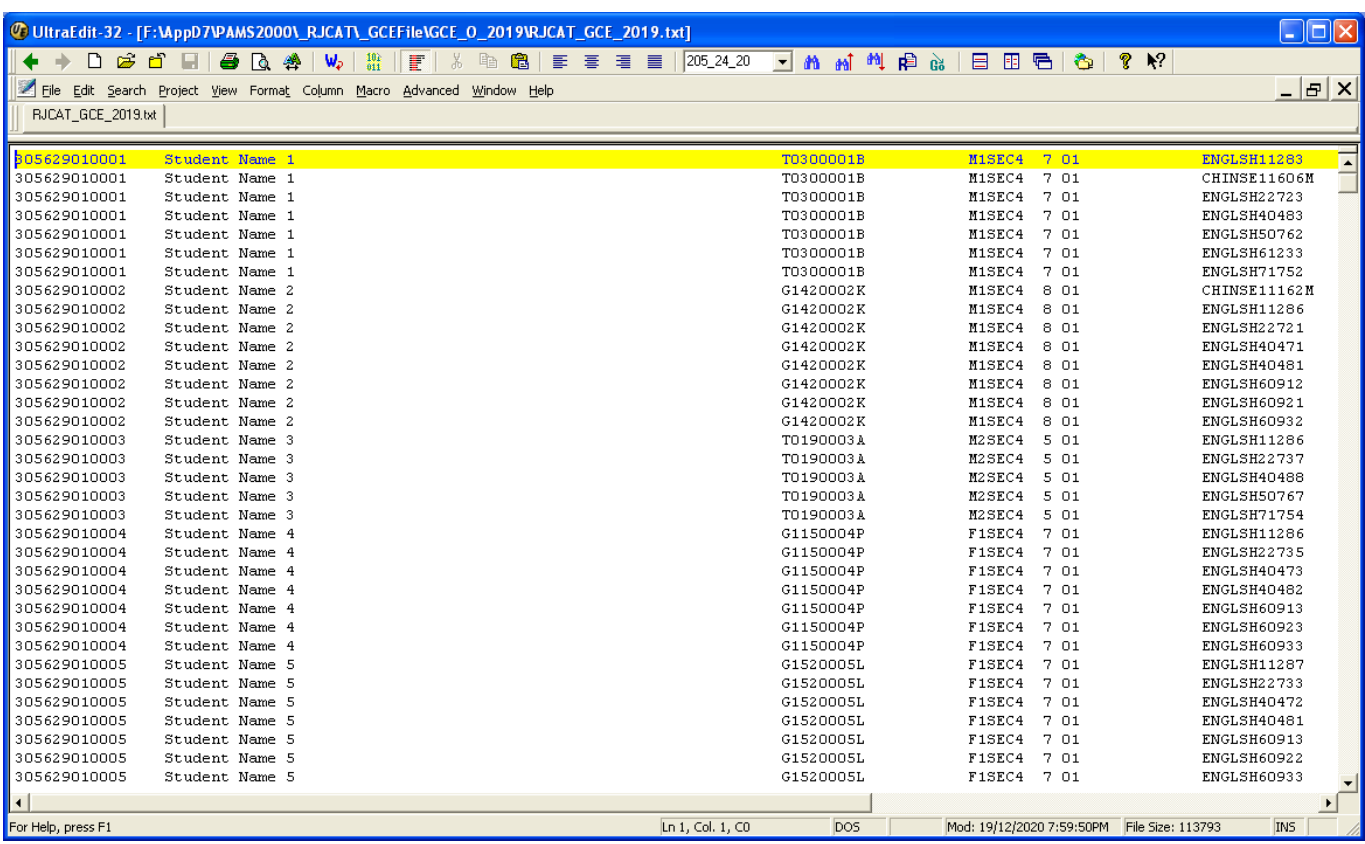

### Menu Access: System GCE Menu || **Convert GCE 'N' Level**

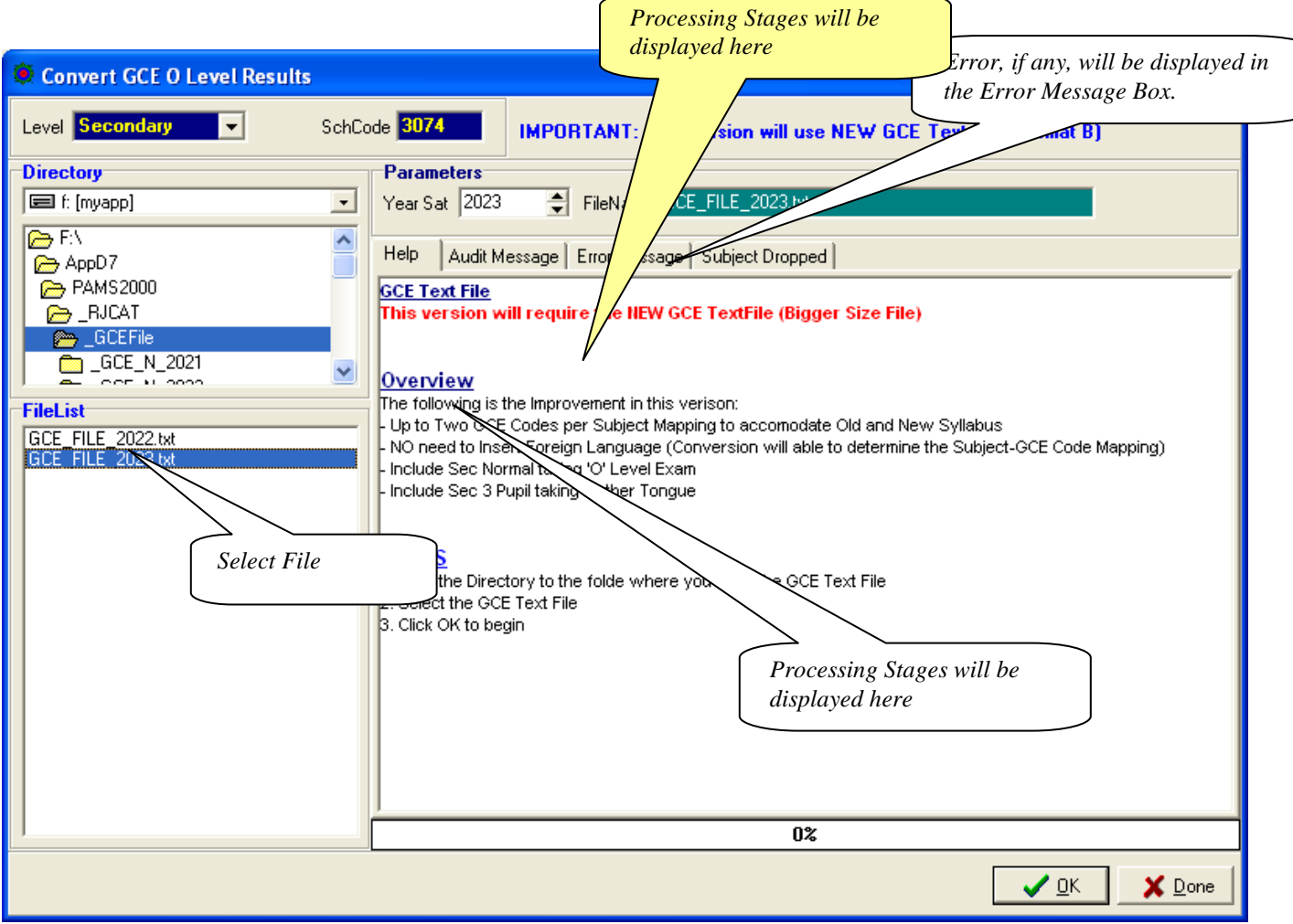

#### **STEPS:**

- Set the Year to **2023**
- Point the Directory to the GCE Text File
- Select the GCE Text File
- Click the **OK** button

#### **Note:**

Please note that all the GCE 'N' Level Subjects MUST be mapped with a corresponding GCE Codes before conversion can be completed successfully. You may refer to the Chapter on "**Set Subject Targets**" for more details.

All Incomplete Mapping will be display in the "Error Message" Tab.

# **Step 6 - Process Results**

Processing Results basically prepare the data for Printing.

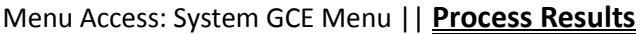

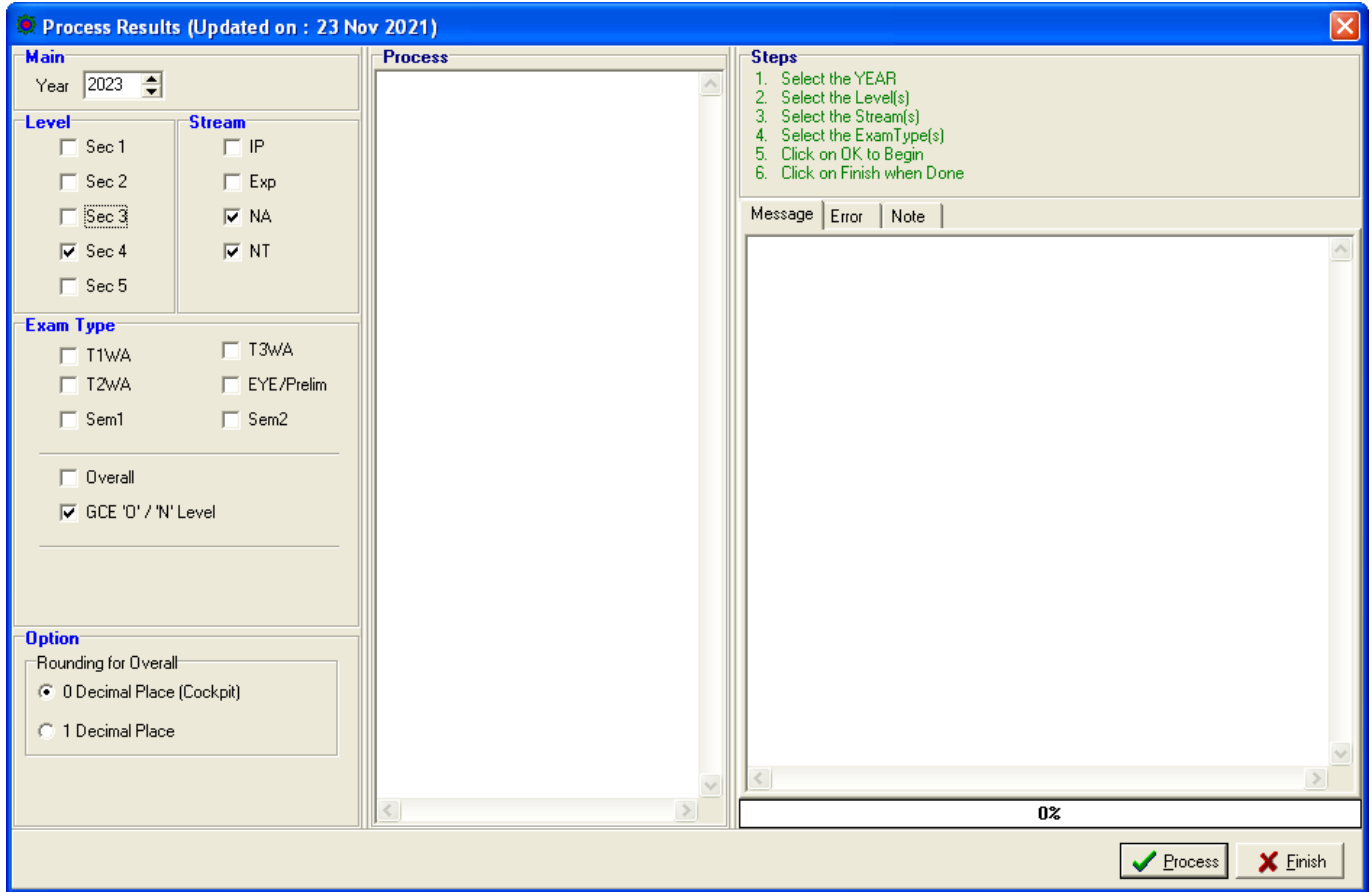

#### **STEPS:**

- Set the Year to **2023**
- Select Level 4
- Select Stream (Normal A & Normal T)
- Select Exam Type (GCE 'O'/'N' Level)
- Click the **Process** button

During the Processing, the Audit Report will appear in the Process Box and Message Tab. Should an error occurs, the error message will appear in the Error Tab.

Once the Processing is completed, you are ready for Printing.

### *Manual Change to GCE Results*

You may check what you have converted ot manually change the results.

#### Menu Access: Main Menu || **View Results**

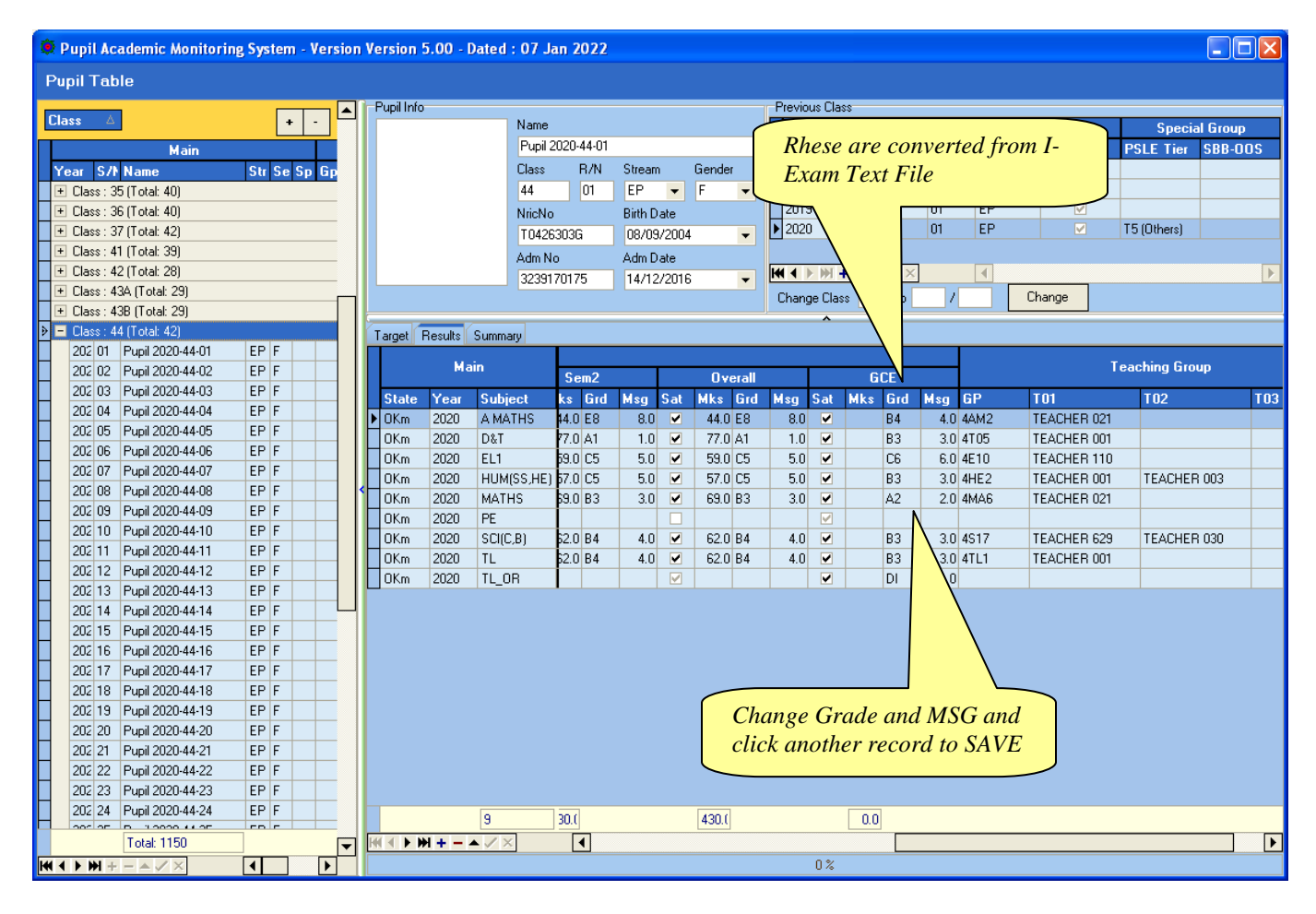

Note: If you have manually changed the results, you will need to process results again.

### *Append New Subject*

**Version 5.00 or later will automatically append these subjects (GCE Code starting with '3'). As such, you may skip this steps.**

Generally, there is no need to add New Subject Codes as they are handled by the Conversion Routines. However, there may be some subjects which are not captured in Cockpit especially subjects that are taken outside schools. For example: Foreign Languages (Japanese, German, French) and Mother Tongue (Burmese, Punjabi, Gujarati).

In any case, you may Append them manually if needed.

If you are not too sure about the Subject and the Class, you may skip this step and go through the Convert GCE Result where it will display the Error Message indicating the "Undefined GCE Subject". With the list, you can then append the subjects and continue with the rest of the steps sequentially.

#### Menu Access: System GCE Menu || **Class Table**

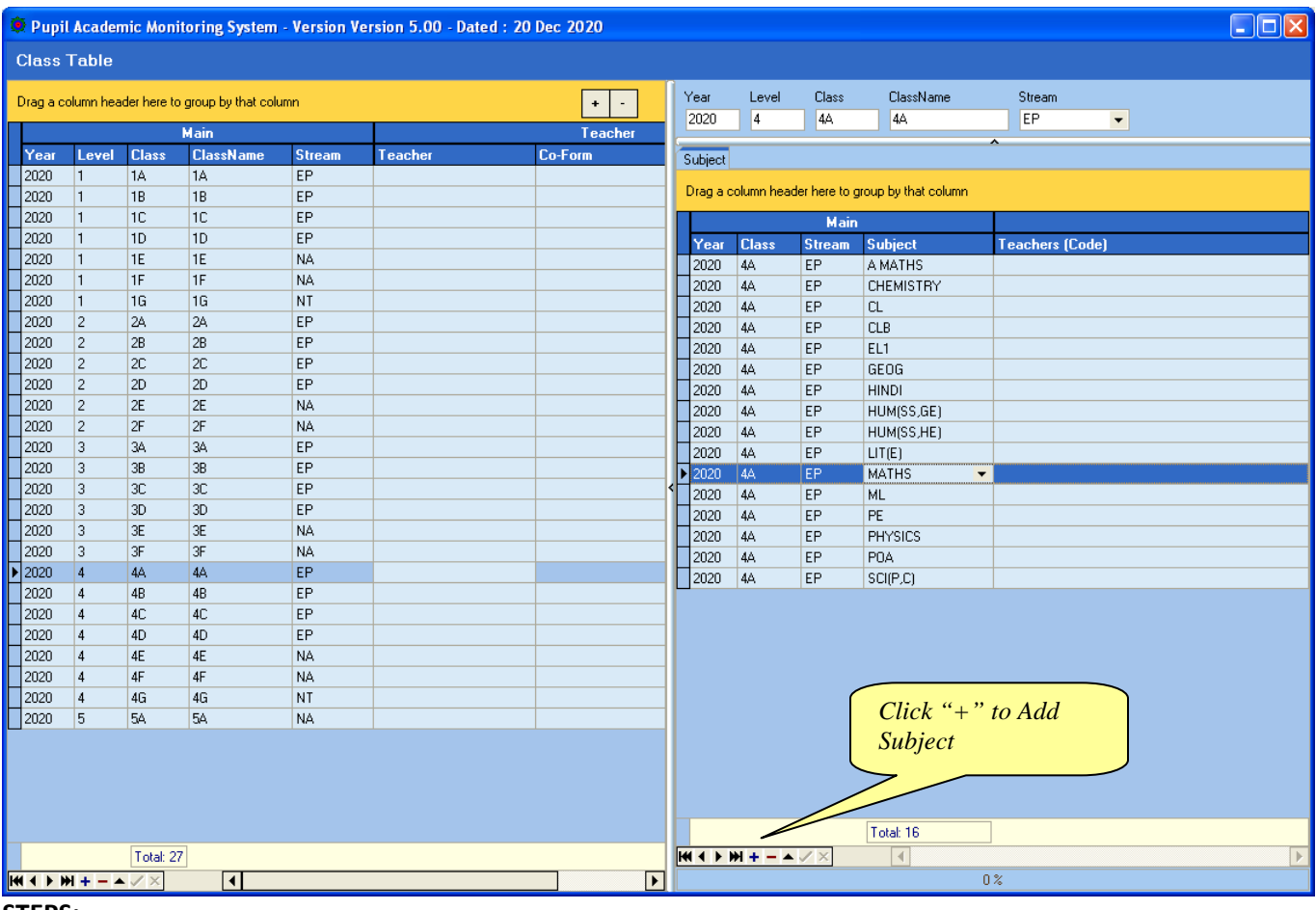

- 1. Select the Class
- 2. Click the **"+"** Button to Add Subject
- 3. Select the New Subject eg. Mother Tongue (PU)
- 4. Click the **"Tick"** button to Save

### **Updating Pupil's NRIC No**

Menu Access: System GCE Menu || **Pupil Table**

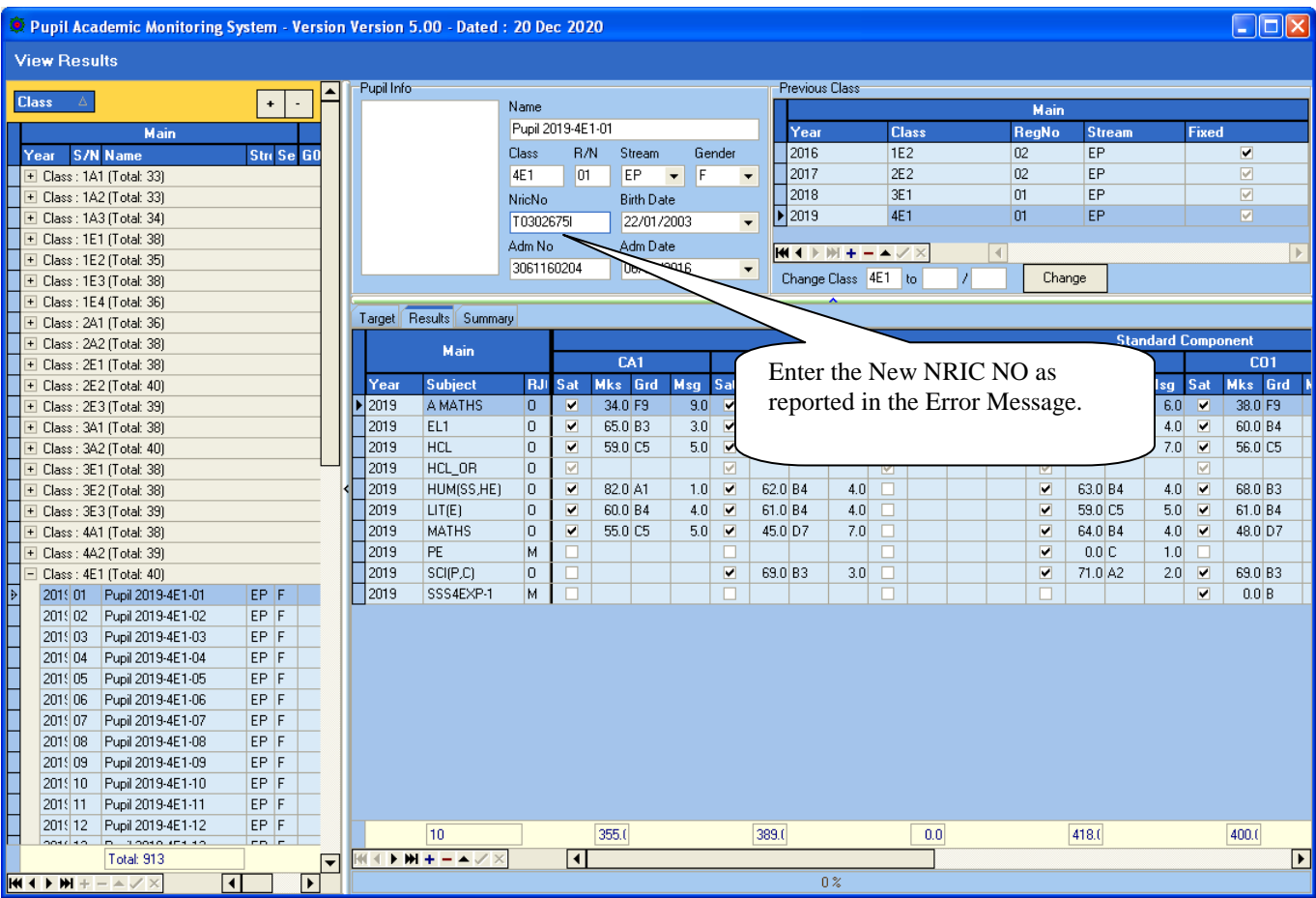

- 1. Select the Class
- 2. Select the Pupil
- 3. Type the NRICNO
- 4. Click another student to **Save** button

## **GCE 'NA' Level Code (extracted from SEAB Website for your reference)**

There are 2 GCE Codes for some of the subjects. The 1<sup>st</sup> Code is for Current Syllabus and the 2<sup>nd</sup> Code, if any, is for the old syllabus in case of repeat students (The order is not crucial).

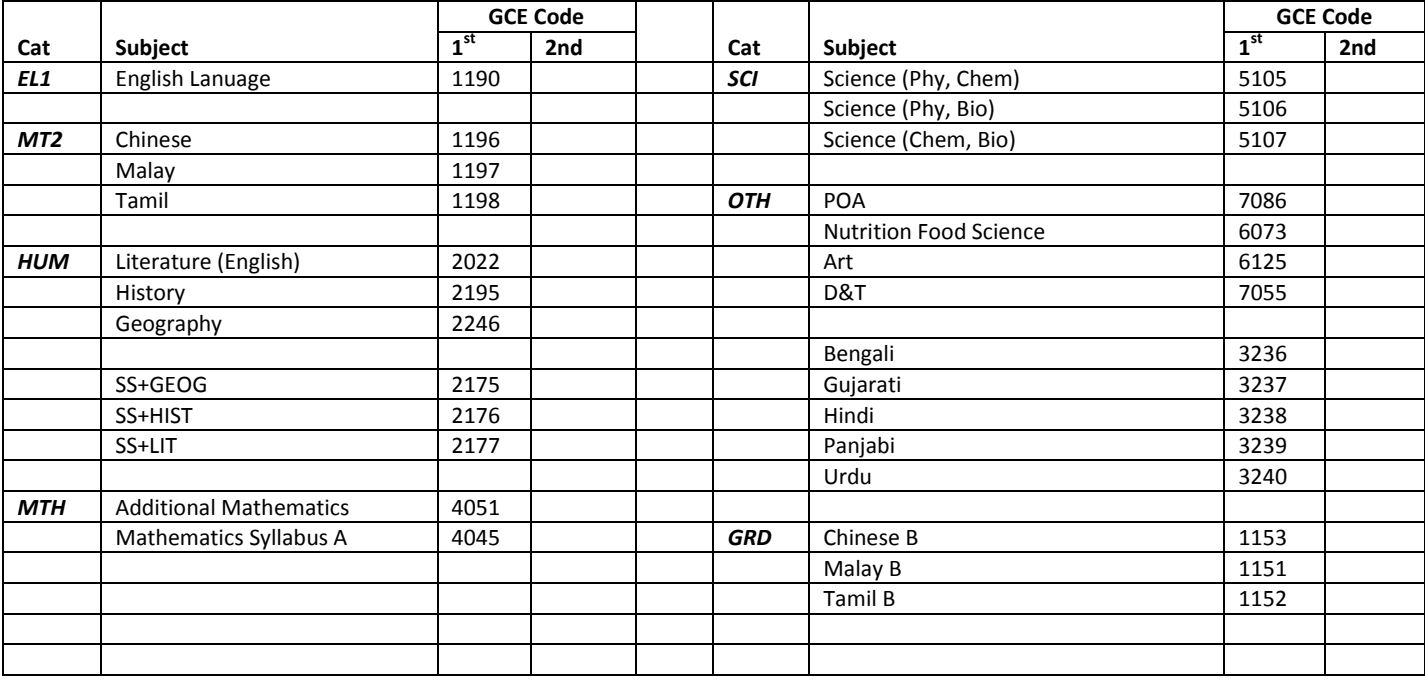

### **GCE 'NT' Level Code (extracted from MOE Website for your reference)**

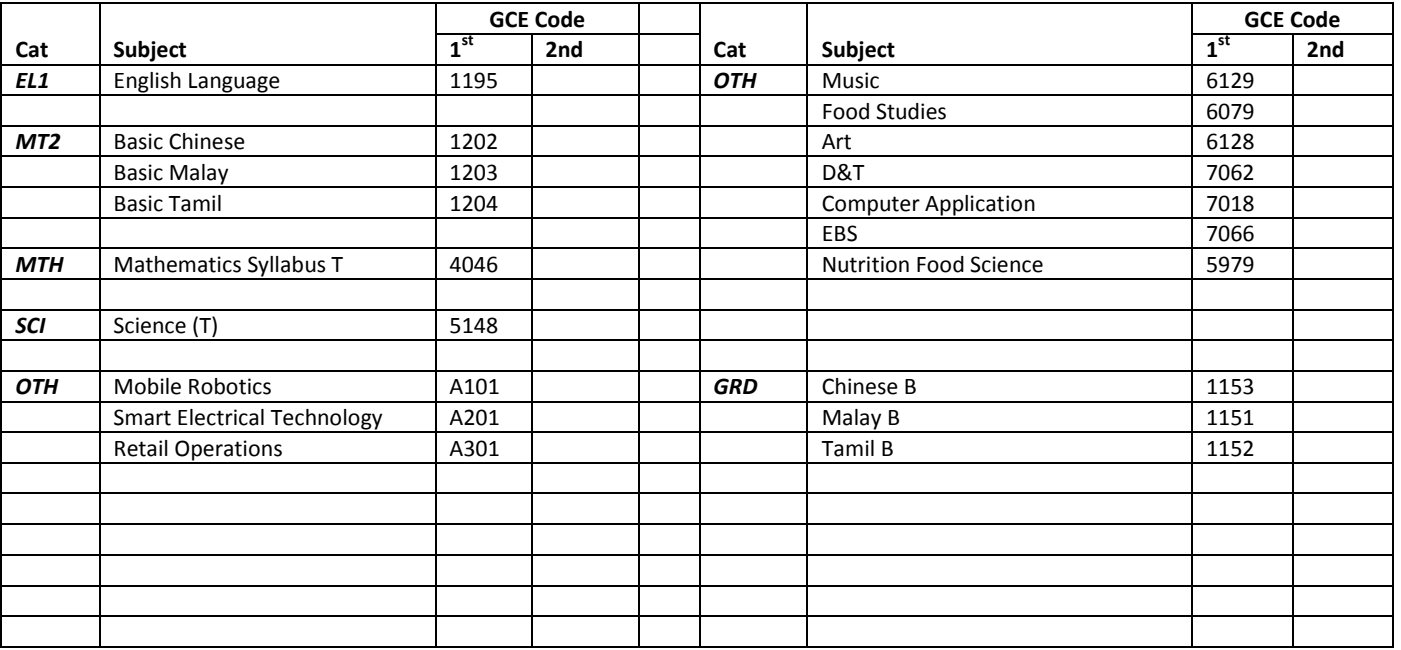